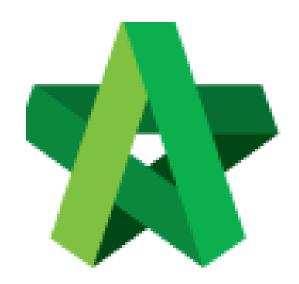

# **BUILDSPACE**

# **PRO**

For Consultant/Contractor

Rationalization of Rates

Powered by:

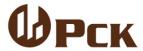

# **GLOBAL PCK SOLUTIONS SDN BHD** (973124-T)

3-2 Jalan SU 1E, Persiaran Sering Ukay 1 Sering Ukay, 68000 Ampang, Selangor, Malaysia Tel:+603-41623698 Fax:+603-41622698

Email: info@pck.com.my Website: www.BuildSpace.my

(BuildSpace Version 3.2)

Last updated: 25/9/2020

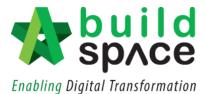

# Contents

| Rationalization of Rates           | 2 |
|------------------------------------|---|
| Exporting Rationalization of Rates | 6 |
| Importing Rationalization of Rates | 9 |

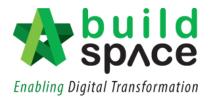

#### Rationalization of Rates

1. Login to Buildspace Pro and click on Buildspace logo at the top left corner.

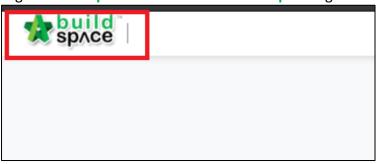

2. Click at "Tendering Module" and double click to open the project.

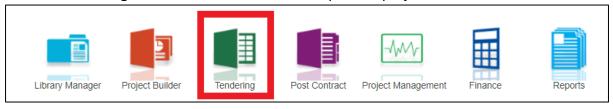

1. Click at "Project Addendum" tab.

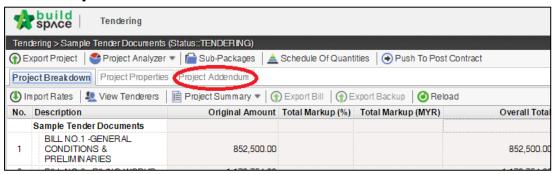

2. Click "Add Addendum" to create addendum.

Note: Once added addendum, a new version of addendum will be created with "In Progress" status.

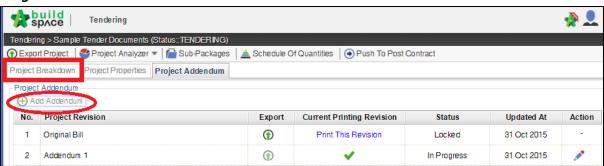

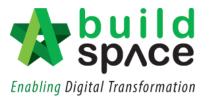

3. Click at "View Tenderer".

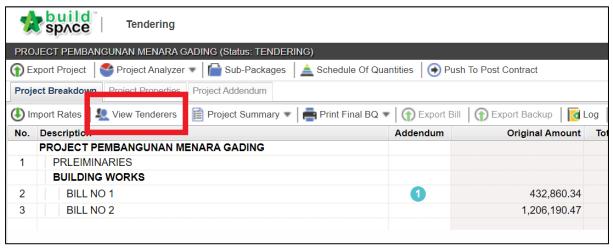

4. Click at "Tenderer Settings".

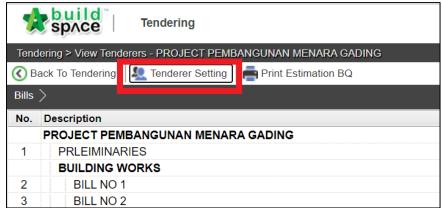

5. Click "Select" at the action button to select a contractor. Then, click "Close".

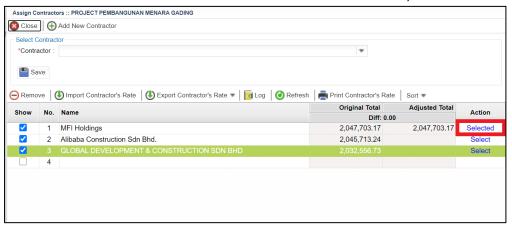

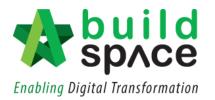

6. Selected contractor will appear in Blue Colour.

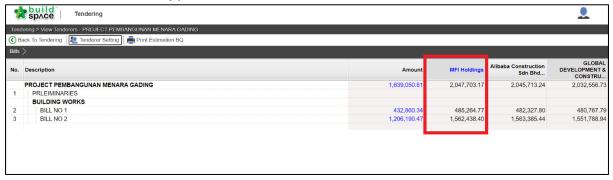

7. Double click to the BQ item level. Scroll to the right until you can see the rates column.

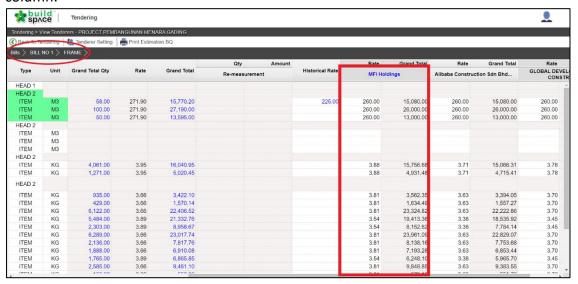

8. Single click at the rates column and press **Enter** to key in and press **Enter** again to save. Then click at **"Tenderer Settings".** 

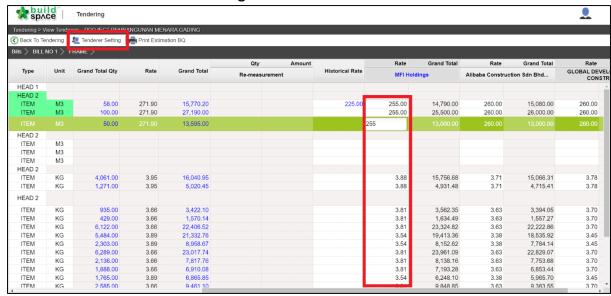

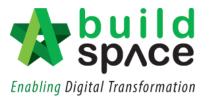

9. The differences of the rates will be displayed accordingly.

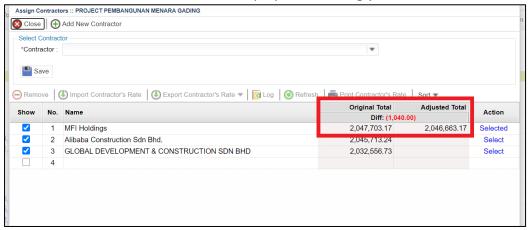

10. Once finish editing the rationalization of rates, click at **Project Addendum** and then click **Edit** (*The pen logo*) to lock it.

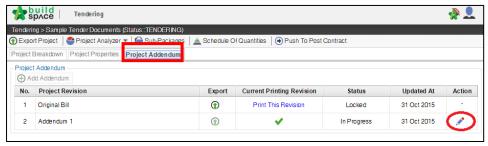

11. Select "Locked" and click "Save".

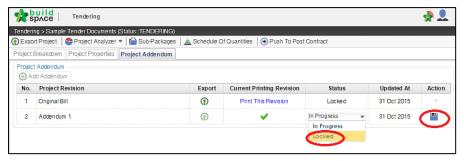

12. The following message will pop up, click "No" to proceed to lock the addendum.

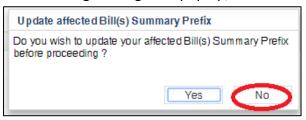

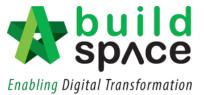

## **Exporting Rationalization of Rates**

1. Once you have finalized the rationalization of rates, click "Tenderer Setting".

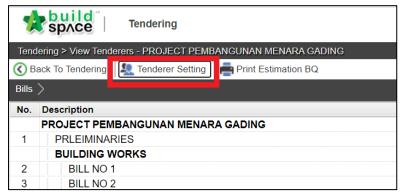

2. Single click at the selected contractor's name and click "Export Contractor's Rates".

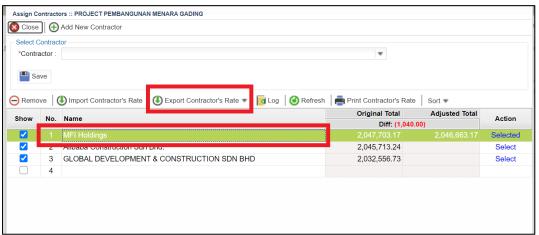

3. You can choose whether to export the rates "With Not Listed Items" or "Without Not Listed Items".

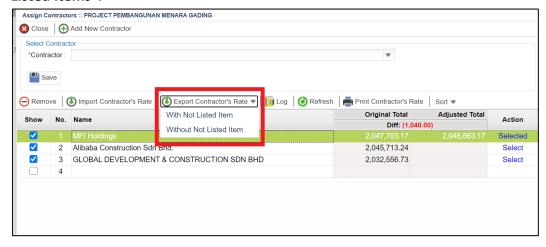

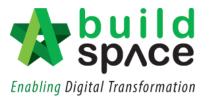

4. Then click "Download". The file will be auto downloaded in "EBQ File Format".

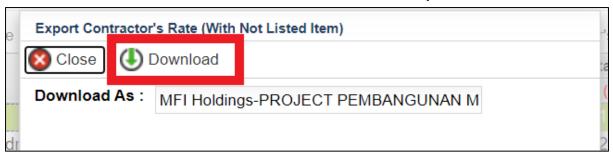

5. To print out the rationalization of rates for non-BuildSpace tenderer, click at "Tenderer Settings".

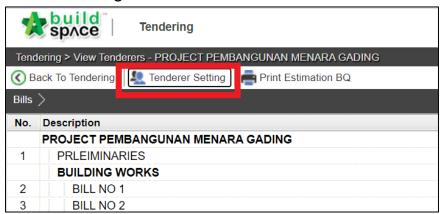

6. Choose a tenderer and click "Print Contractor's Rate"

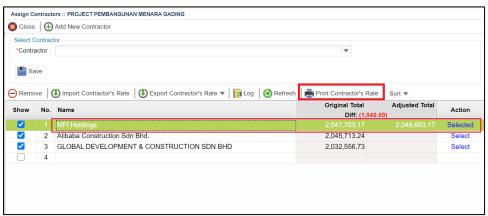

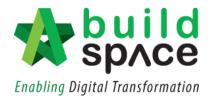

7. At the pop-out box, choose whether to print the BQ "With Not Listed Items" or "Without Not Listed Items". Then click "Print".

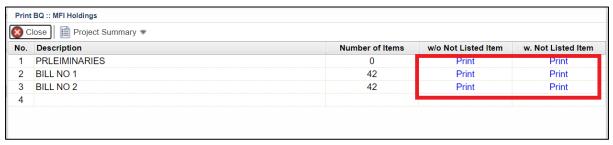

8. The printed BQ will look something like this:

|      |                                                                                   |      |     |        | FRA     |
|------|-----------------------------------------------------------------------------------|------|-----|--------|---------|
| Item | Description                                                                       | Unit | Qty | Rate   | Amount  |
|      | <u>FRAME</u>                                                                      |      |     |        |         |
|      | Reinforced Concrete Frame                                                         |      |     |        |         |
|      | Vibrated reinforced concrete Grade 25, as specified, in,                          |      |     |        |         |
| Α    | Columns.                                                                          | М3   | 58  | 255.00 | 14,790. |
| В    | Beams.                                                                            | М3   | 100 | 255.00 | 25,500. |
| С    | Roof beams.                                                                       | М3   | 50  | 255.00 | 12,750. |
|      | Hot rolled steel reinforcement (Mild steel, minimum yield stress 250N per sq. mm) |      |     |        |         |

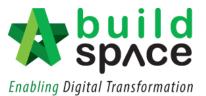

### Importing Rationalization of Rates

Notes: Only applicable to Contractor with BuildSpace Pro.

1. To import ROR, click at BuildSpace Logo and click at "Tendering Module".

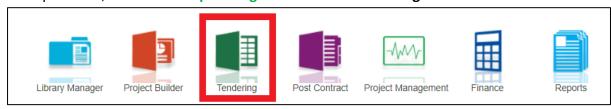

2. Choose a project and please ensure the project status shows "Participated". Double click to open the project.

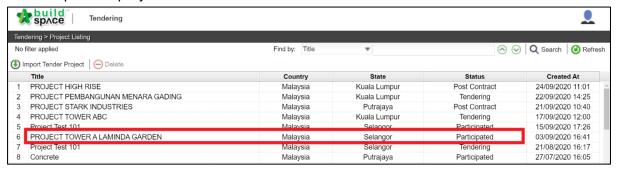

3. Click at "Compare Rationalized Rates".

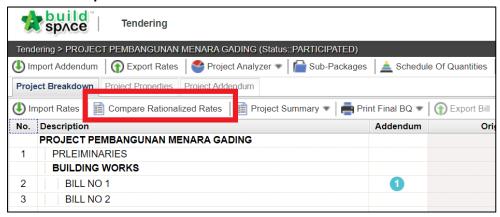

4. Here, click at "Import Rationalized Rates".

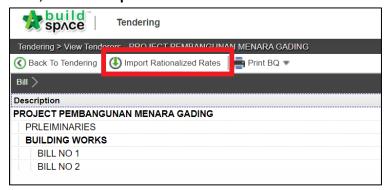

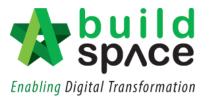

5. Click to choose "EBQ File" in your device. Then select the file and click "Open".

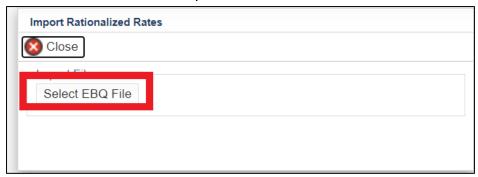

6. The rationalized rates will be automatically imported into the system.

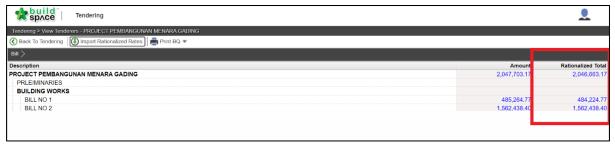